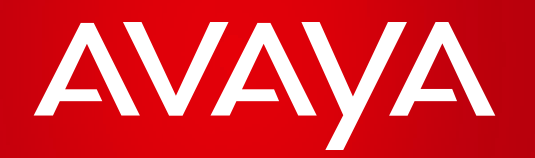

## **Cómo registrarse en el curso APSS SMB**  de **Avaya Learning** y obtener la certificación correspondiente

Americas Region

- **Ingresar a [www.avaya-learning.com](http://www.avaya-learning.com/)** con su clave SSO.\*\*
- En la página inicial de AVAYA LEARNING, diríjase hacia "Explore Learning by credential"

\*\**[Si no posee su clave SSO, clickee](http://www4.avaya.com/cala/comms/CreatingSSOAccount-ESPANOL-FY14.pdf) [aquí para obtenerla](http://www4.avaya.com/cala/comms/CreatingSSOAccount-ESPANOL-FY14.pdf)*.

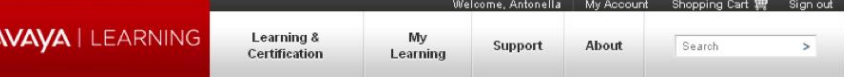

## Home

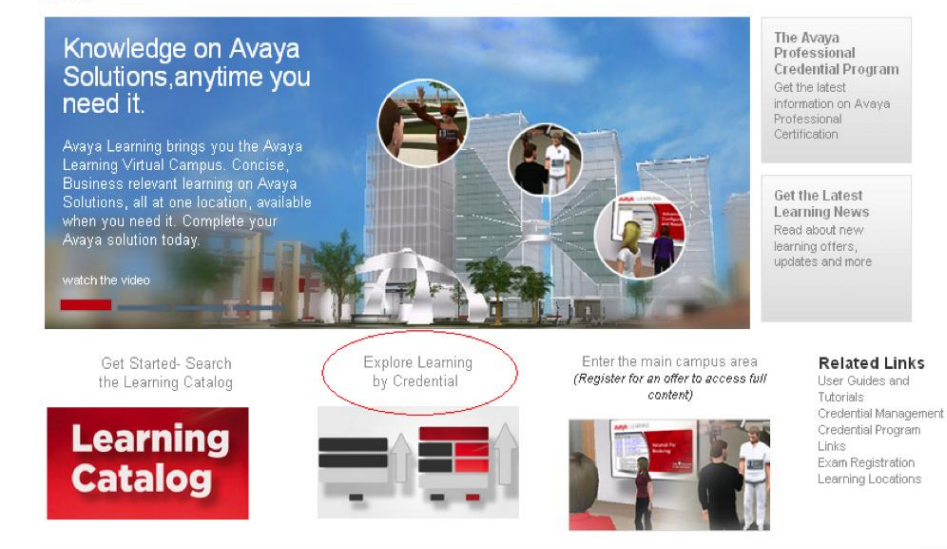

- Aparecerá un cuadro con los tipos de credenciales.
- ▶ Seleccione SALES AND **DESIGN**

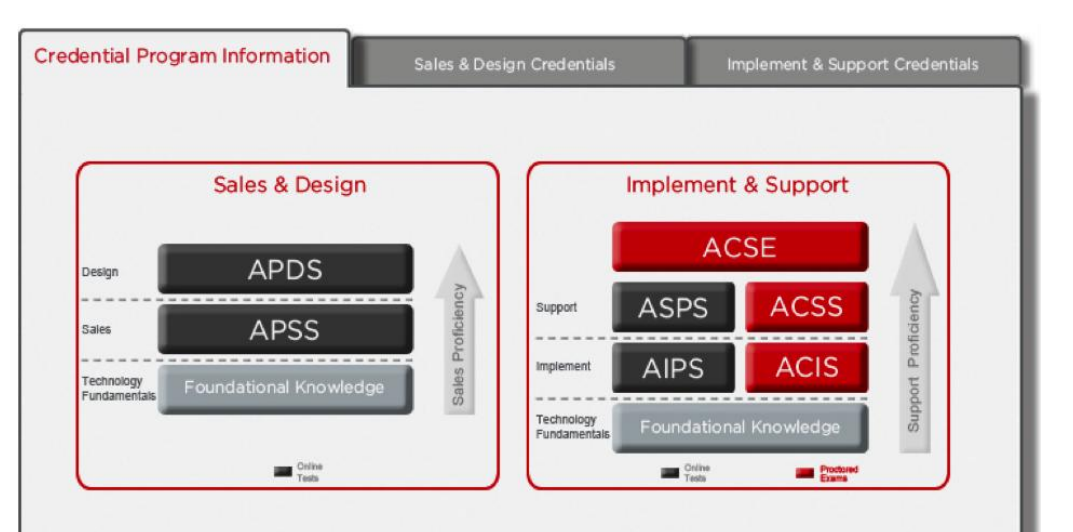

The Avaya Professional Credential Program is designed to ensure individuals have the knowledge and skills to successfully sell, design, implement and maintain Avaya products and solutions that exceed customer expectations. The Avaya Professional Credential Program consists of Sales and Support credentials. ▶ Seleccione de la lista de APSS la opción SME Communications, que corresponde a la credencial **de IP Office**  en la parte comercial.

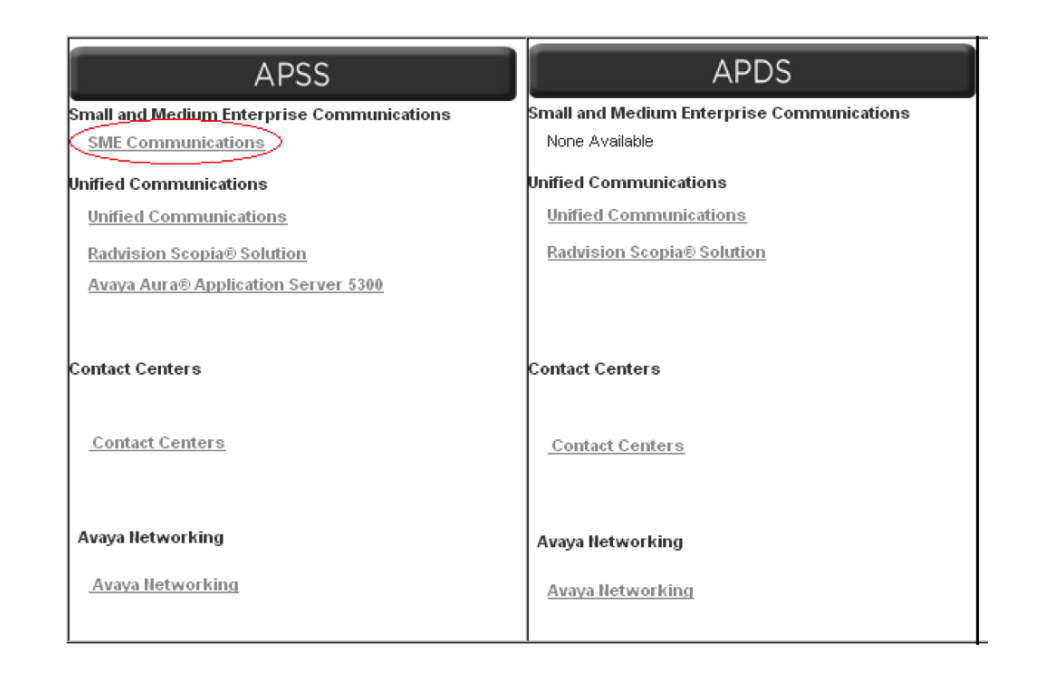

Encontrará los cursos y el examen Online que corresponde a la solución de IP Office. Haga click en el carrito que aparece al lado de cada curso. Esto es para poder registrarse.

Avay Catalo Crede **ALP P** 

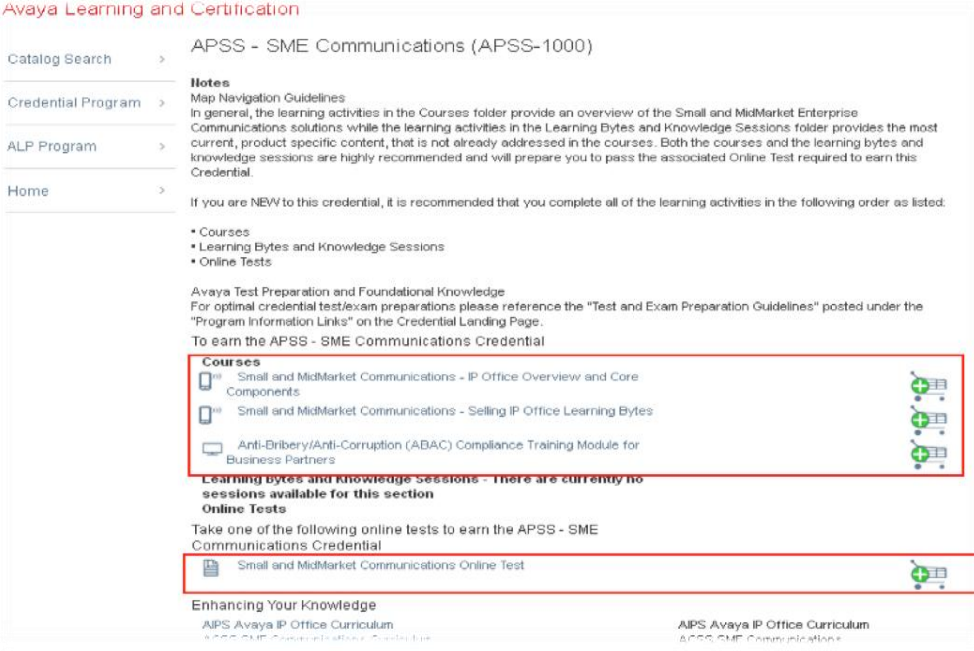

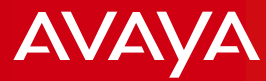

- Seleccione la opción "Click here to proceed to check out"
- Elija la opción de la izquierda que dice "Payment"

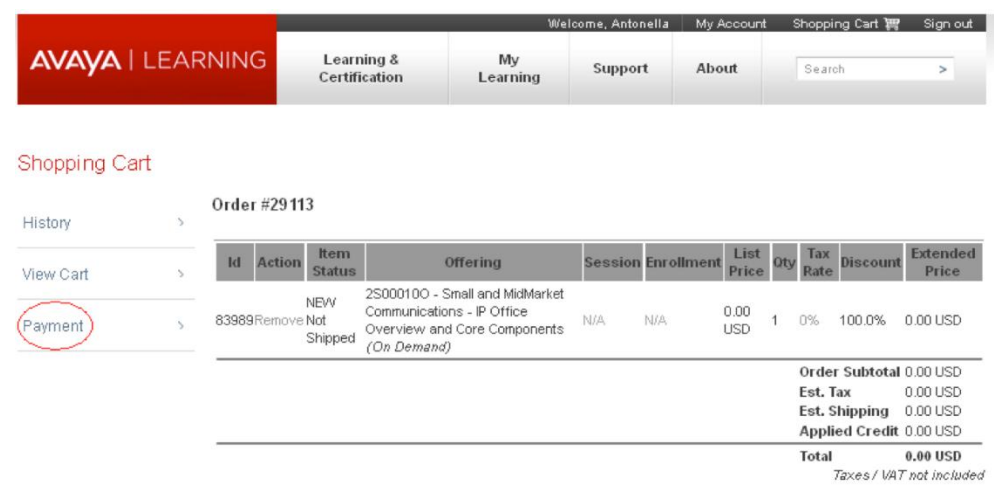

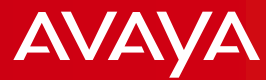

## De la lista desplegable, seleccione la opción "NO CHARGE"

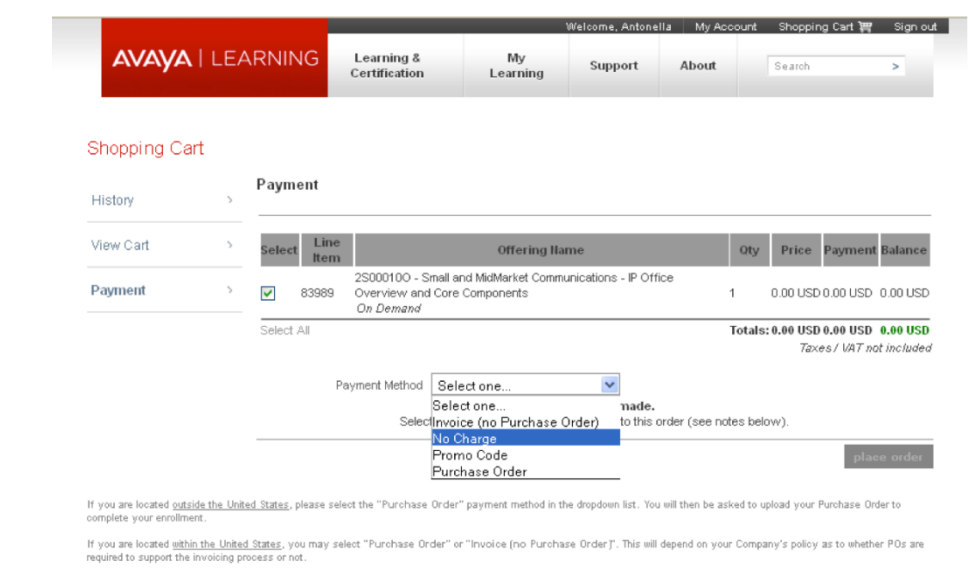

The remaining Payment Methods would be used towards a pre-approved arrangement with Avaya Learning. You would receive special instructions for enrollments and payment method choices in these scenarios.

If the costs of your Cart items totals \$0, simply choose the "No Charge" option.

Please call your respective Avaya Learning Help Desk if you need assistance. Use the Support Tab above to find contact information

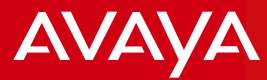

 $\blacktriangleright$  Tiene siempre que colocar la orden de compra, por lo que debe hacer click en PLACE ORDER.

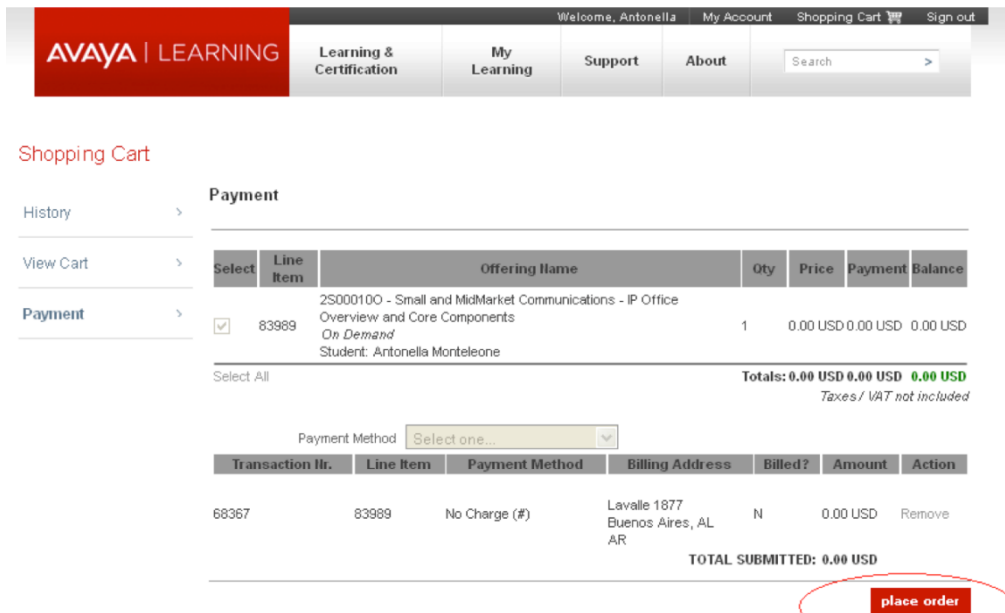

- Diríjase a la Opción en la parte superior que dice "My Learning" y allí encontrará el curso al que se acaba de registrar.
- Debe realizar el mismo procedimiento para los demás módulos de la credencial. Lo mismo para el examen.

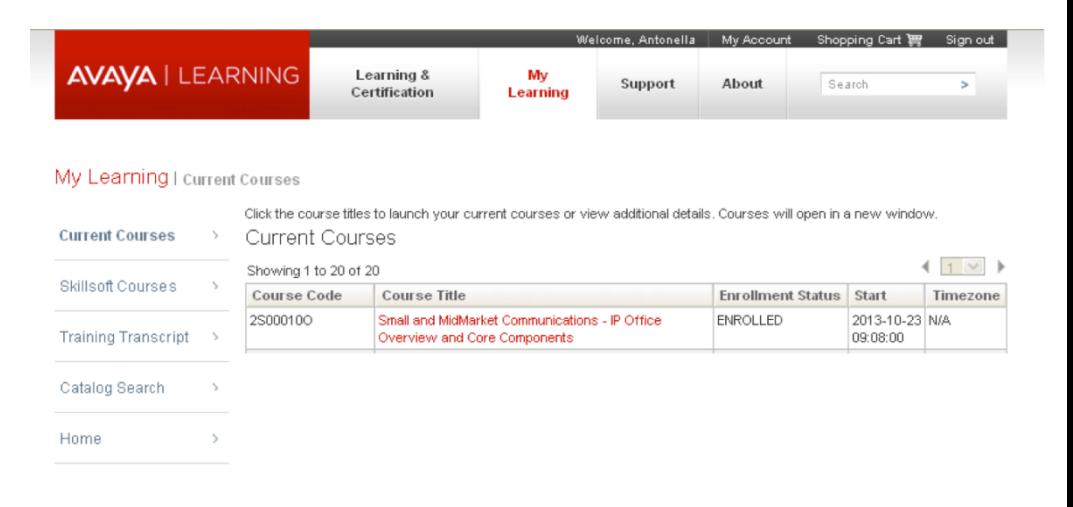

**Una vez que finalice las credenciales, los certificados podrán verse en Avaya Credential Management.**

**Deberá contar con un usuario y contraseña para ingresar a este apartado.** 

**Si es que no recibió ningun email respecto a este tema una vez completa la credencial, debera comunicarse con soporte de avaya learning al telefono 54 11 4118 4330**

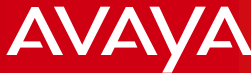

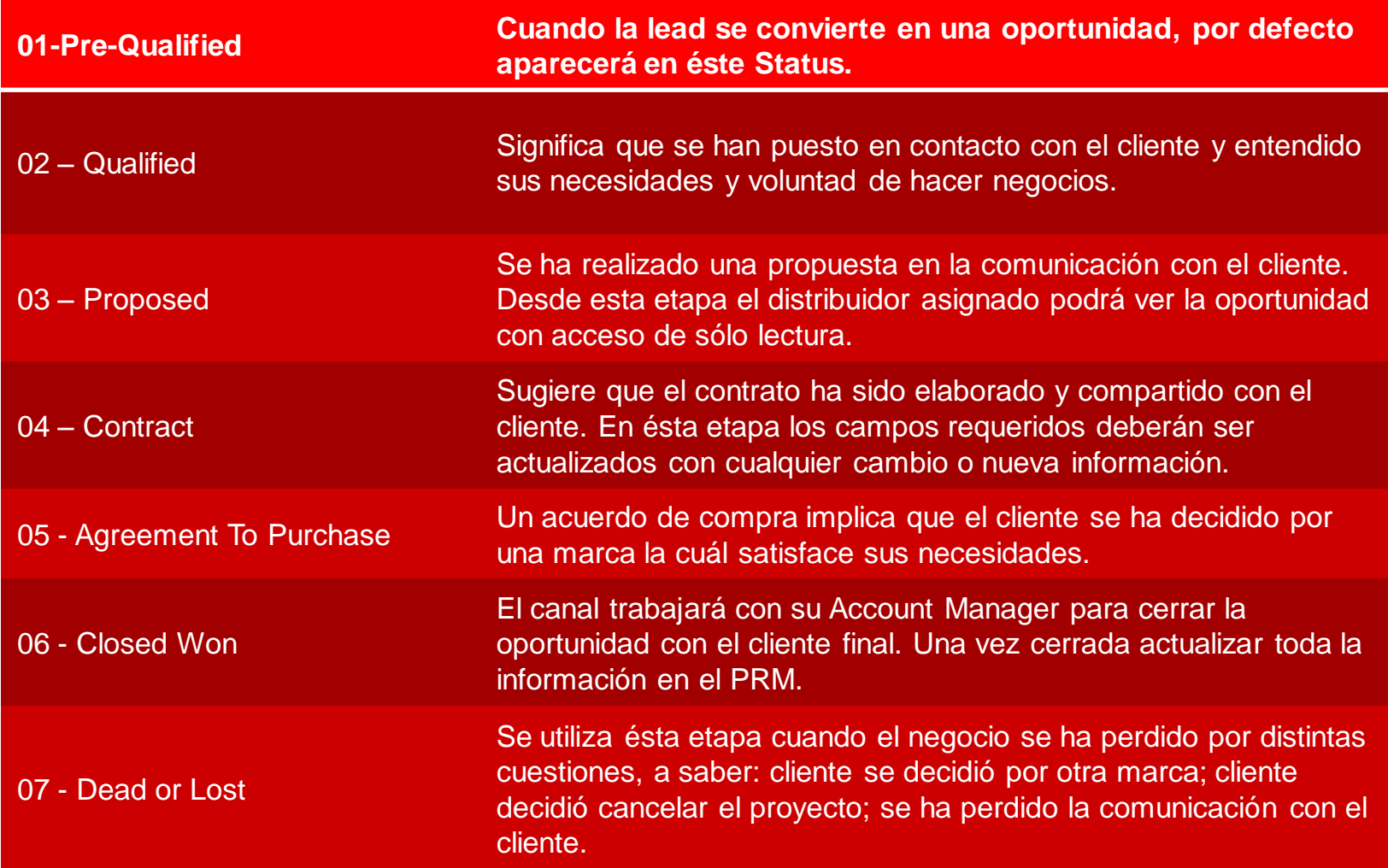